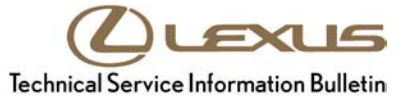

<span id="page-0-0"></span>**Service**

**Category** Drivetrain

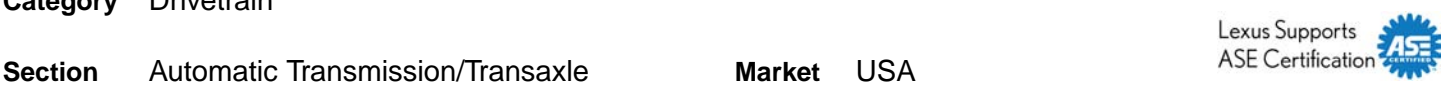

### **Applicability**

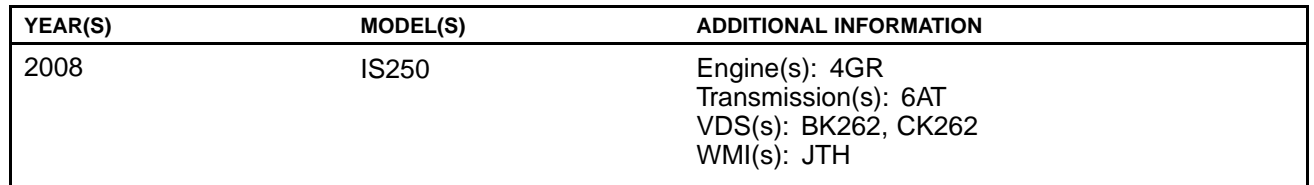

### **Introduction**

Some customers of 2008 model year IS 250 vehicles may experience <sup>a</sup> M.I.L. "ON" condition with DTC P0751 (Shift Solenoid "A" Performance – Shift Solenoid S1) stored (possibly with DTCs P2714 or P0894). The Engine Control Module (ECM) (SAE term: Powertrain Control Module/PCM) logic for DTC P0751 has been revised to prevent <sup>a</sup> false M.I.L. "ON". Follow the repair procedure below to determine if recalibration of the ECM (PCM) is required.

### **Calibration Identification Chart**

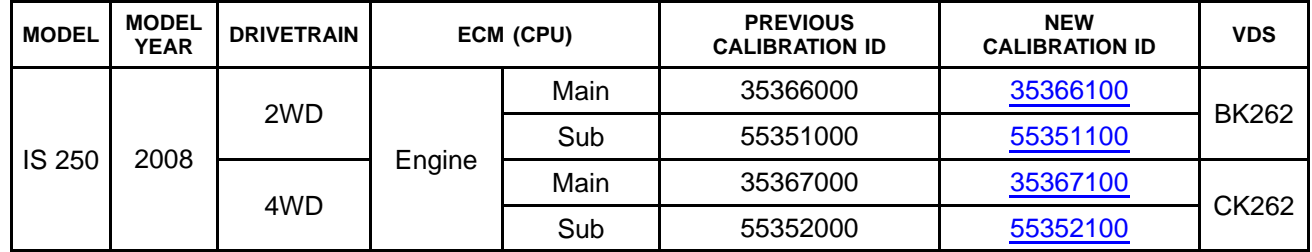

### **Warranty Information**

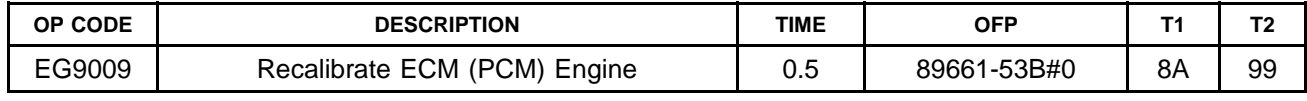

### **APPLICABLE WARRANTY**

- **• This repair is covered under the Lexus Federal Emissions Warranty. This warranty is in effect for 96 months or 80,000 miles, whichever occurs first, from the vehicles in-service date.**
- **• Warranty application is limited to correction of <sup>a</sup> problem based upon <sup>a</sup> customer's specific complaint.**

### **Parts Information**

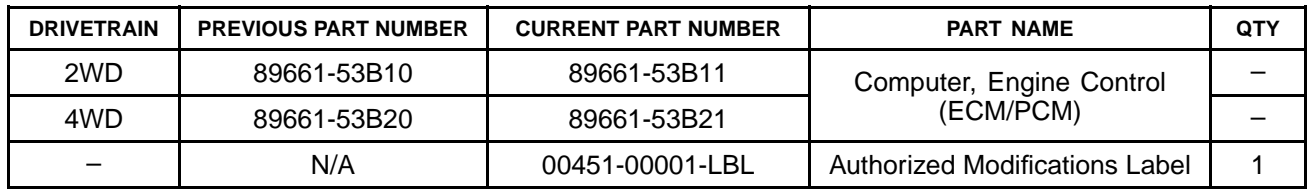

### **NOTE**

- **• The ECM (PCM) should NOT be replaced as part of the repair procedure.**
- **• Authorized Modification Labels may be ordered in packages of 25 from the Materials Distribution Center (MDC) through Dealer Daily – Dealer Support Materials Orders.**

### **Required Tools & Equipment**

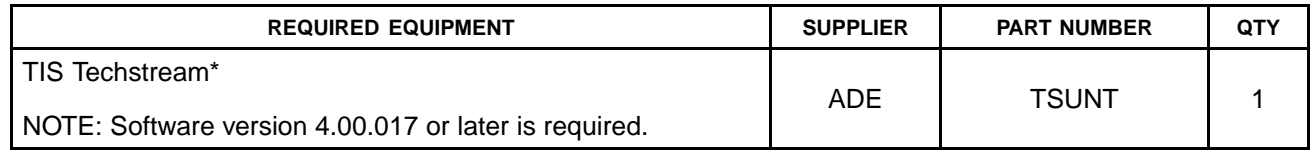

\* Essential SST.

### **NOTE**

- **• Additional TIS Techstream units may be ordered by calling Approved Dealer Equipment (ADE) at 1-800-368-6787.**
- **• The Diagnostic Tester is NOT recommended for flash reprogramming with this calibration file. Please use TIS Techstream or an approved J2534 interface to perform this update. Visit [techinfo.toyota.com](https://techinfo.toyota.com) for more information regarding J2534 reprogramming.**

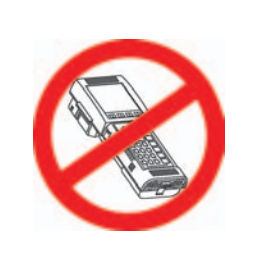

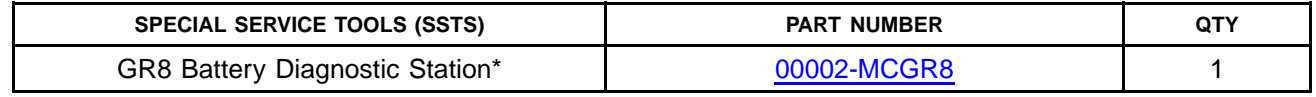

\* Essential SST.

#### **NOTE**

- **• Additional SSTs may be ordered by calling 1-800-933-8335.**
- **• The GR8 Battery Diagnostic Station (P/N 00002-MCGR8) supersedes the Automatic Trickle Charger (P/N 00002-YA122-01) and Fast Battery Chargers (Associated P/N ASE6003 and Christie P/N CAPPDQ). P/N 00002-YA122-01, ASE6003, and CAPPDQ are now obsolete.**

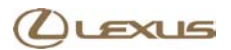

### **Repair Procedure**

- 1. Using TIS Techstream, check for DTC(s) stored in the ECM (PCM).
- 2. Confirm that DTC P0751 (Shift Solenoid "A" Performance Shift Solenoid S1) is stored as a current DTC.
- 3. Check the Freeze Frame Data for each DTC stored to confirm which DTC(s) set first.

#### **HINT**

**The DTC that is stored first will have 5 frames of Freeze Frame Data stored (see Figures 1 and 2).**

#### Figure 1. Example of Freeze Frame Data for P0751 with 5 Frames of Data (Titled -3, -2, -1, 0, and 1)

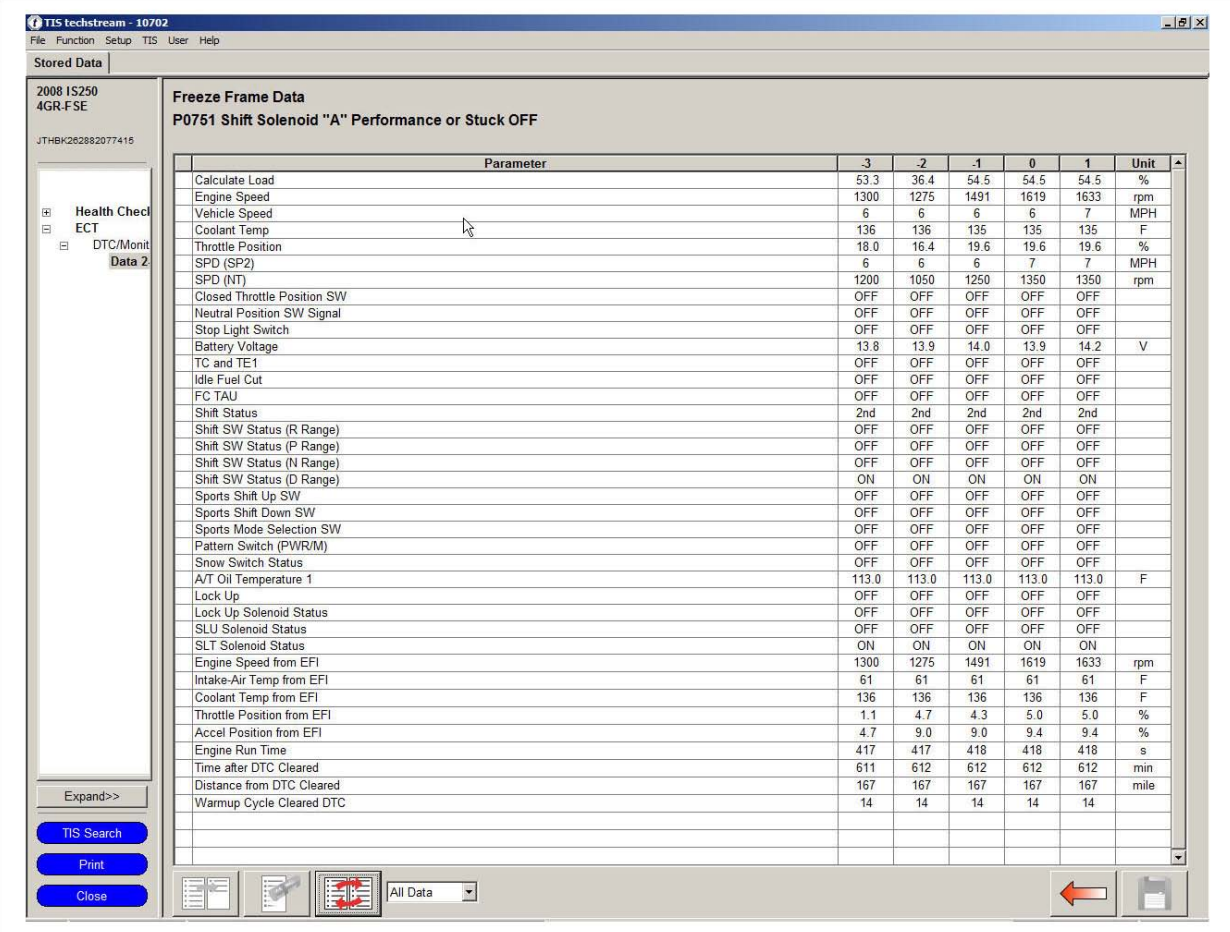

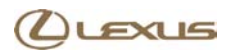

### **Repair Procedure (Continued)**

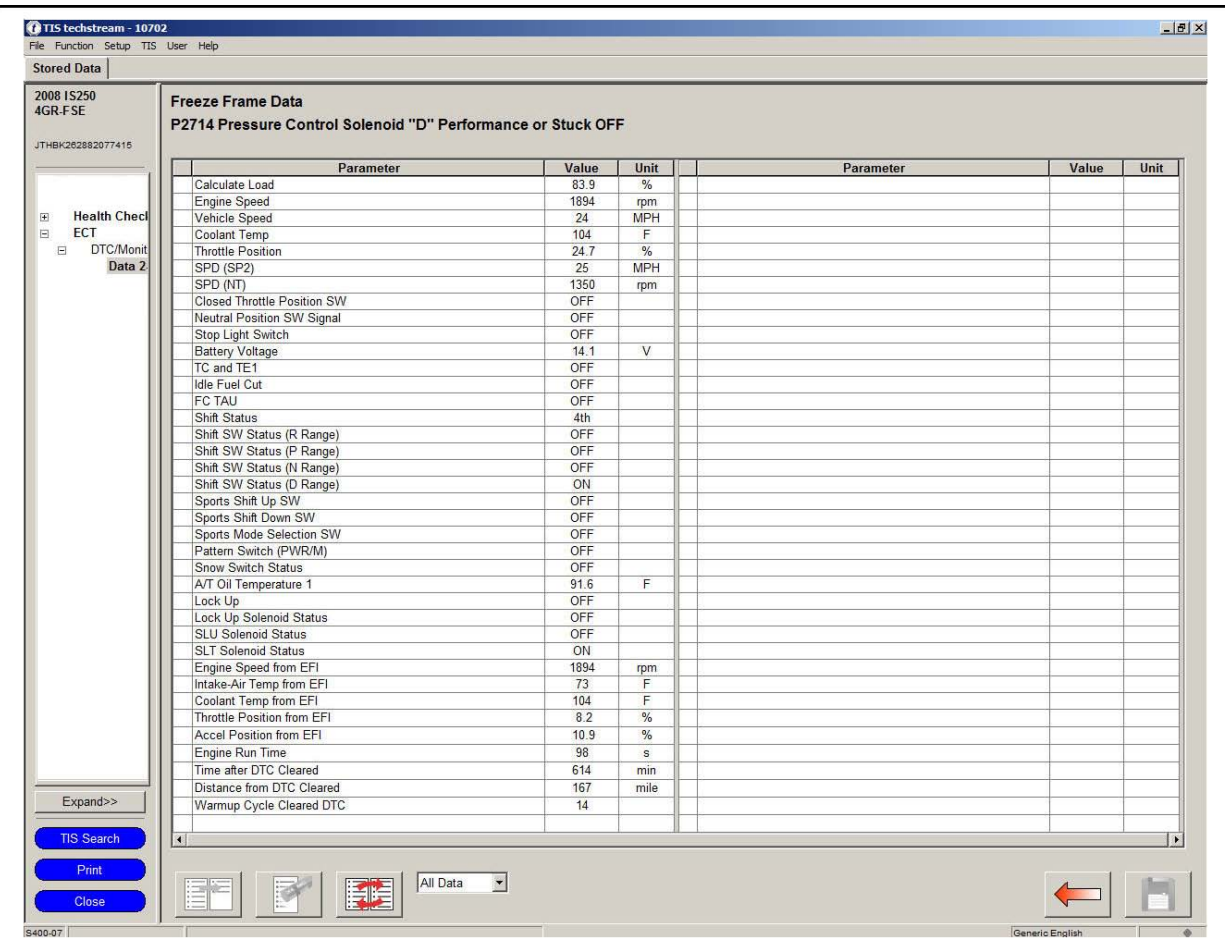

**Figure 2. Example of Freeze Frame Data for P2714 with One Frame of Data**

Does P0751 have 5 frames of Freeze Frame Data?

- **YES — Go to step 4.**
- **NO —** This TSIB does **NOT** apply. Refer to the Repair Manual and follow diagnosis for the first stored or primary DTC (the DTC with 5 frames of Freeze Frame Data).
- 4. Clear all codes and test drive vehicle. Monitor vehicle during test drive and confirm if abnormal shifting or <sup>a</sup> M.I.L. "ON" occurs.

Did abnormal shifting occur or did <sup>a</sup> M.I.L. light turn "ON" during the test drive?

- **YES —** This TSIB does **NOT** apply. Use Techstream to confirm DTCs and follow Repair Manual diagnostic method for primary DTC, or refer to the Repair Manual for diagnostic method based on shifting abnormality observed during the test drive.
- **NO — Go to step 5.**

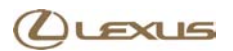

### **Repair Procedure (Continued)**

5. Refer to the Health Check information in Techstream and confirm if the CAL ID matches the "Previous Calibration ID" or "New Calibration ID" listed in the Calibration Information chart in this TSIB.

Does the calibration ID in the ECM (PCM) match the New Calibration ID listed in this TSIB?

- **YES —** The recalibration in this bulletin has been previously performed. Refer to the Repair Manual for diagnosis.
- **NO — This TSIB applies.** Go to step 6 for the ECM (PCM) reprogramming process.
- 6. Check for the Authorized Modifications Label affixed to the vehicle in the location shown in Figure 3. Confirm if the ECM (PCM) calibration has been updated. If the calibration ID listed is NOT the latest ECM (PCM) calibration — go to step 7.

**Figure 3. Location of Authorized Modifications Label on 2008 IS 250**

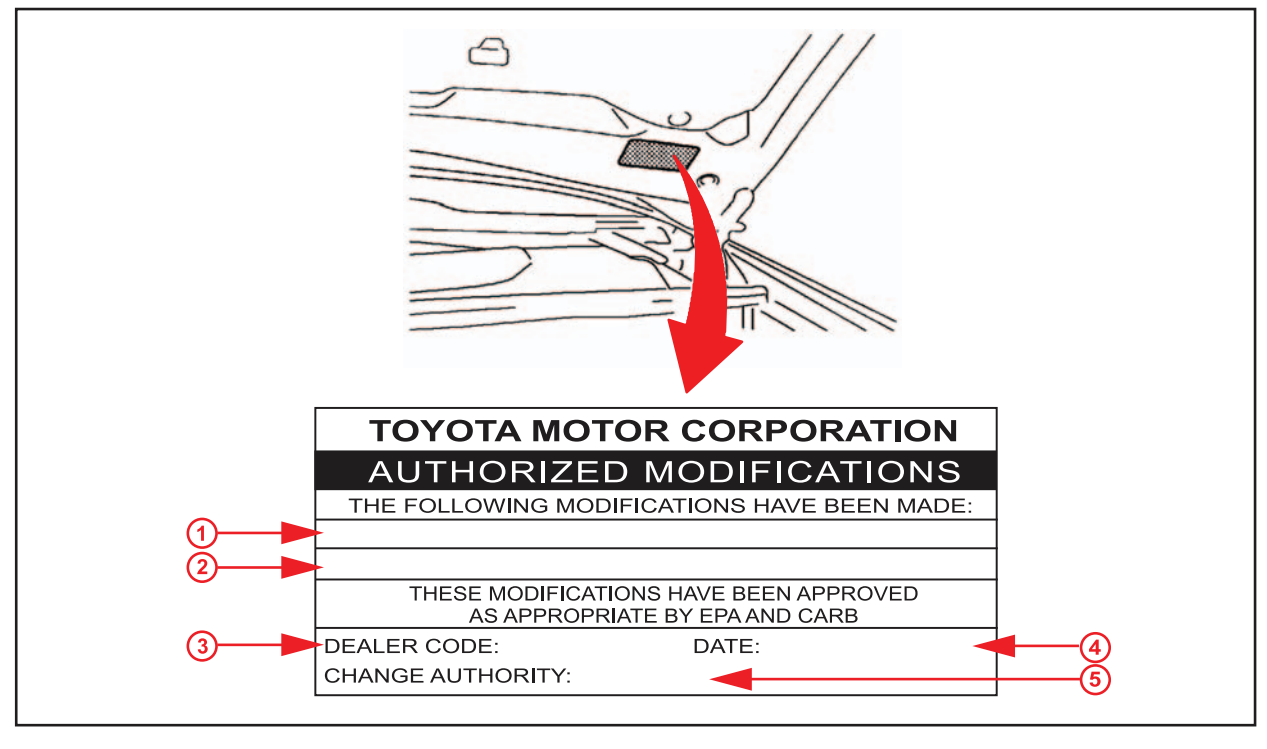

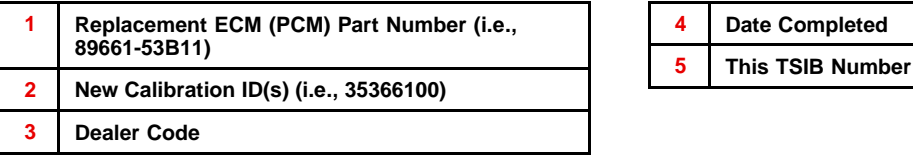

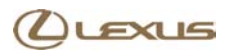

### **Repair Procedure (Continued)**

7. Flash Reprogram the ECM (PCM).

### **NOTE**

- **• The GR8 Battery Diagnostic Station MUST be used in Power Supply Mode to maintain battery voltage at 13.5 volts while flash reprogramming the vehicle.**
- **• For details on how to use the GR8 Battery Diagnostic Station, refer to the GR8 [Instruction](#page-0-0) [Manual](#page-0-0) located on the Technical Information System (TIS),** *Diagnostics – Battery***.**

Follow the procedures outlined in TSIB No. [SS002-07,](/t3Portal/siviewer/pub/L-SS002-07) *"Techstream ECU Flash Reprogramming Procedure"*, and flash the ECM (PCM) with the NEW calibration file update.

8. Install the Authorized Modifications Label.

A. Using <sup>a</sup> permanent marker, enter the following information on the label:

- ECM part number *[Refer to the Parts Information section for the CURRENT PART NUMBER]*
- Calibration ID(s) *[Refer to the Calibration Identification Chart for the NEW CALIBRATION ID]*
- Dealer Code
- Repair Date
- Change Authority *[This TSIB number]*
- B. Affix the Authorized Modifications Label to the vehicle at the location shown in Figure 3. The Authorized Modifications Label is available through the MDC, P/N 00451-00001-LBL.
- 9. Start the engine and warm it up to normal operating temperature before test driving.
- 10. Test drive the vehicle to confirm proper vehicle operation.